## **GUIDA ALL'ACQUISTO ONLINE DEL BIGLIETTO DEL MUSEO NAZIONALE DI MATERA**

Una volta cliccato su **Acquista il biglietto** si viene reindirizzati sul sito **Musei Italiani** della **Direzione Generale Musei**, precisamente al link [https://www.museiitaliani.it/acquista-biglietto.](https://www.museiitaliani.it/acquista-biglietto)

È possibile seguire la procedura di acquisto anche tramite l'app **Musei Italiani**, che è possibile scaricare su Play Store o App Store. Di seguito mostriamo una simulazione di acquisto tramite cellulare.

1. Sulla pagina principale, cliccare su **Acquista**.

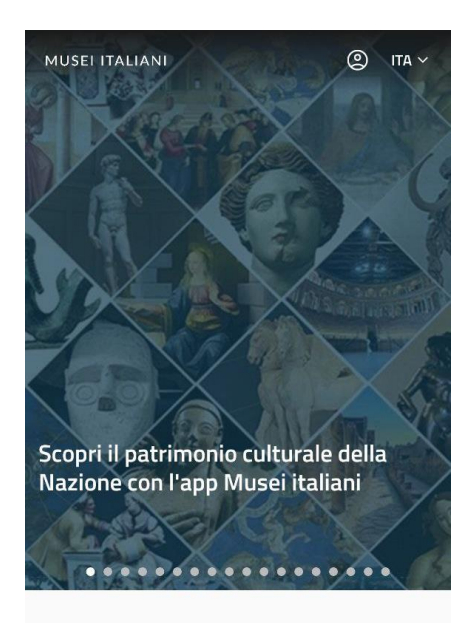

## Musei vicini a te

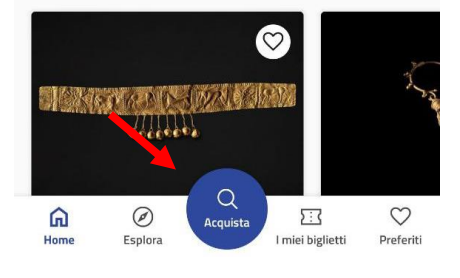

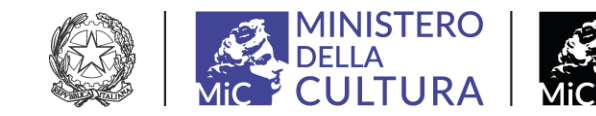

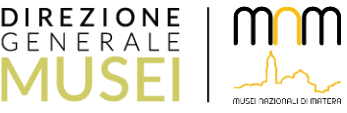

F

2. Effettuare una **ricerca** del Museo di interesse: in questo caso "Museo nazionale di Matera". Selezionare il risultato **Museo nazionale di Matera Domenico Ridola**.

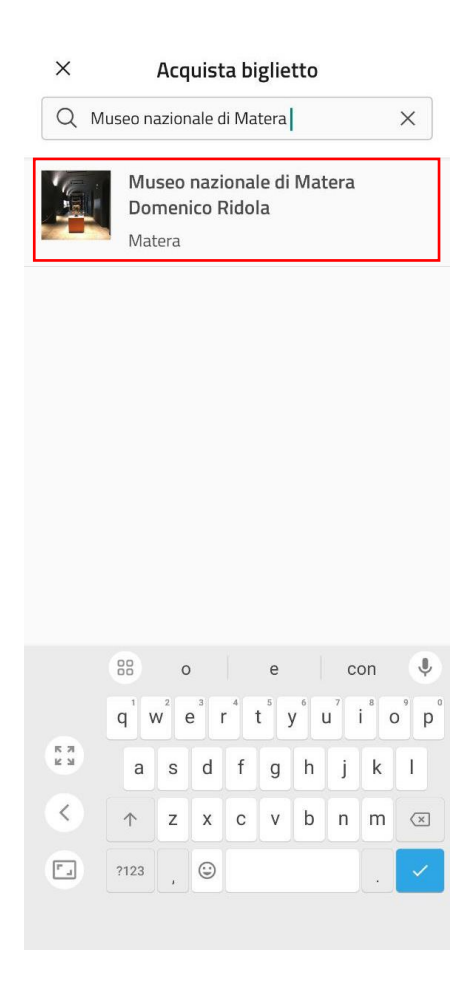

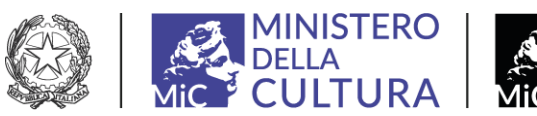

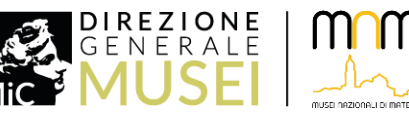

- 3. A questo punto, selezionare il **biglietto** di interesse, tra:
	- Museo Archeologico Nazionale Domenico Ridola;
	- Museo Nazionale d'Arte Medievale e Moderna Palazzo Lanfranchi;
	- Museo dell'Ex Ospedale San Rocco con annessa Chiesa del Cristo Flaggellato;
	- Biglietto Cumulativo: ingresso alle tre sedi del Museo nazionale di Natera: Museo Ridola + Palazzo Lanfranchi + Ex Ospedale San Rocco;
	- Domenica ai TRE MUSEI.

Selezioniamo, ad esempio, Museo Archeologico Nazionale Domenico Ridola.

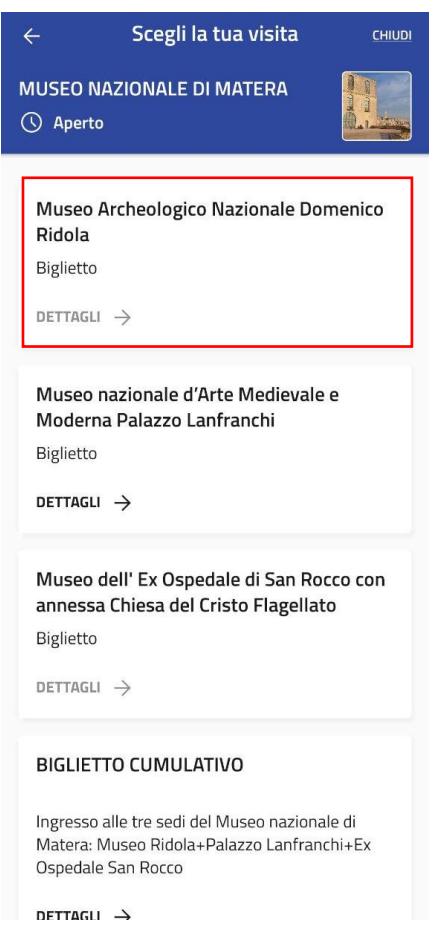

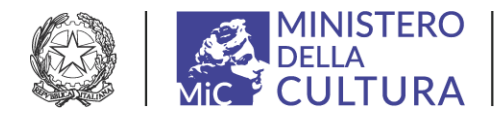

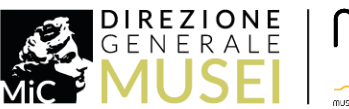

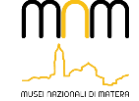

4. A questo punto, selezionare **giorno e orario** della visita.

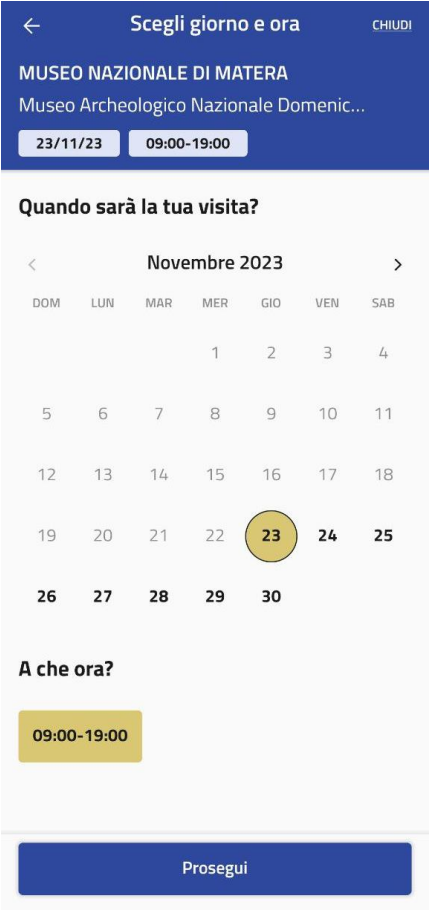

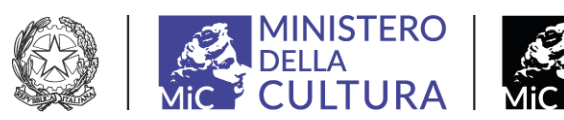

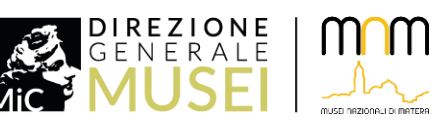

pag. 4

بمم

5. Selezionare la **tipologia** e il **numero dei biglietti**:

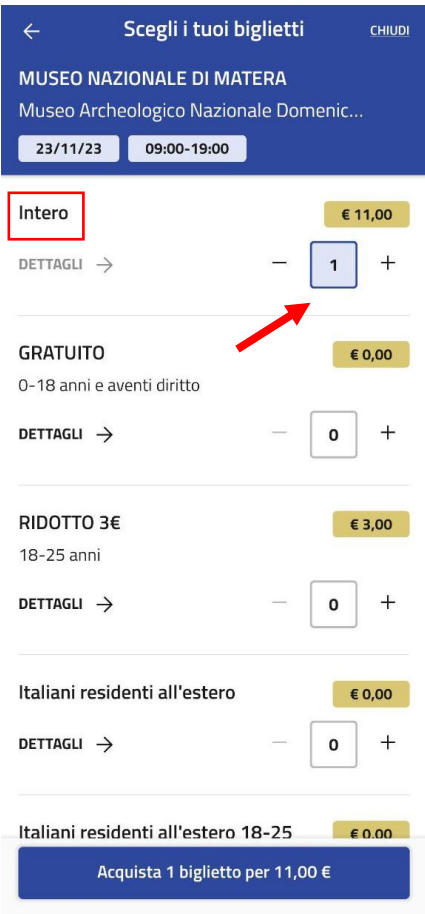

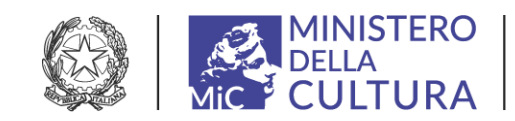

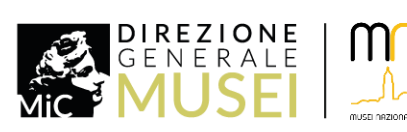

pag. 5

 $\mathsf{m}$ 

6. Controllare che il biglietto selezionato sia corretto, dopodichè cliccare su **Accedi per acquistare**.

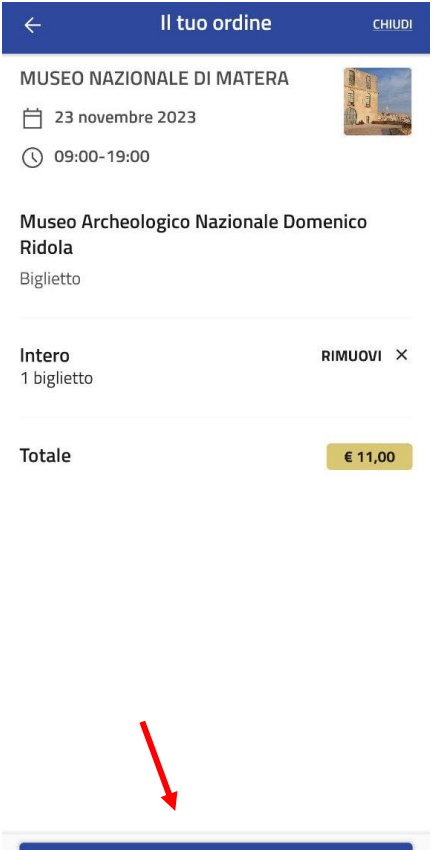

Accedi per acquistare

MINISTERO<br>MIC<sup>H</sup> CULTURA

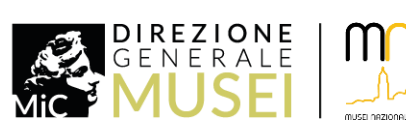

pag. 6

 ${\color{black} \mathsf{m}}$ 

7. A questo punto, è indispensabile **registrarsi o accedere** al proprio account inserendo una mail e una password.

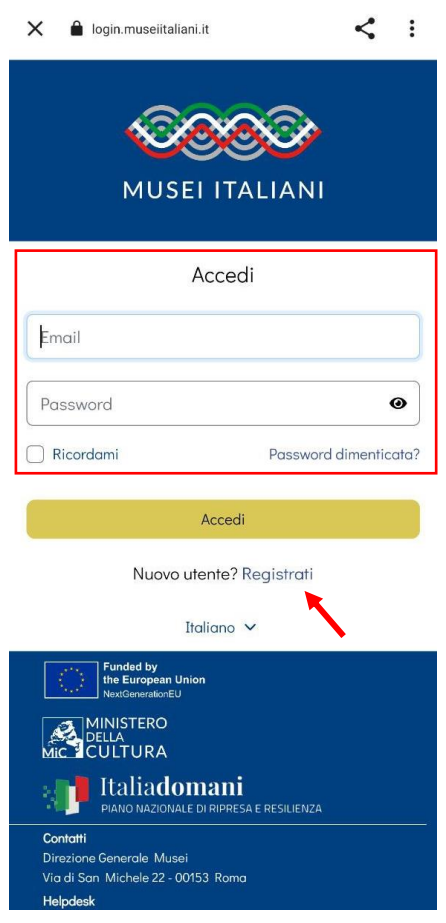

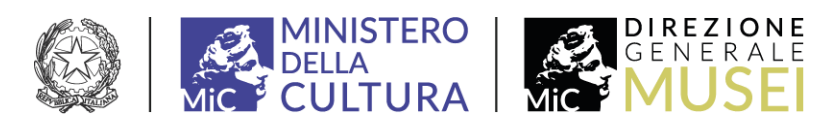

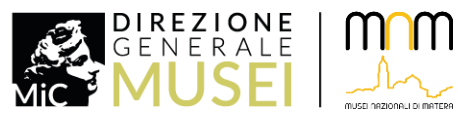

8. Una volta effettuato l'accesso, si viene indirizzati alla pagina **PagoPA**, da cui è possibile procedere autenticandosi con lo SPID o con la propria mail.

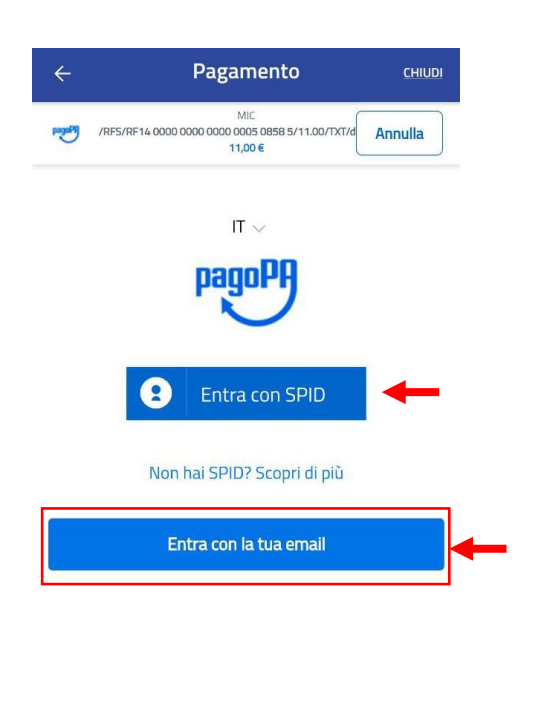

Nell'esempio proviamo ad accedere con la mail.

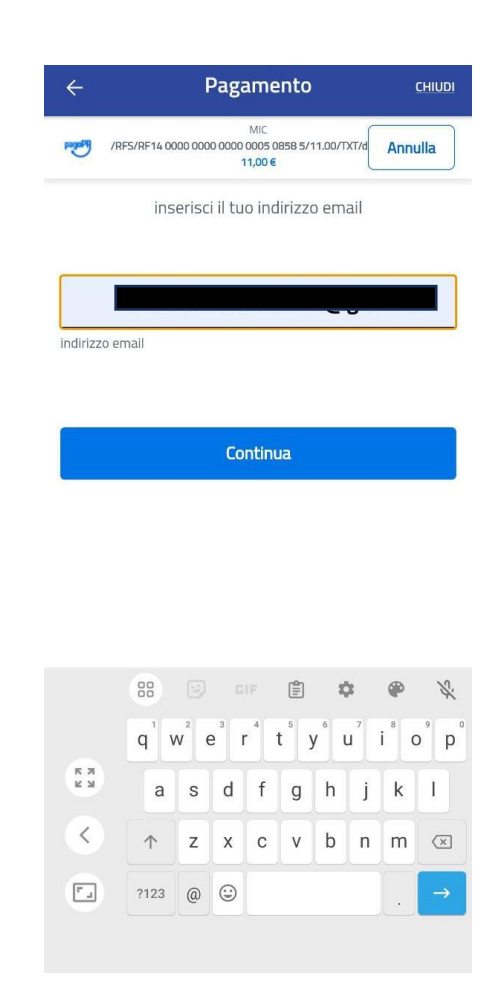

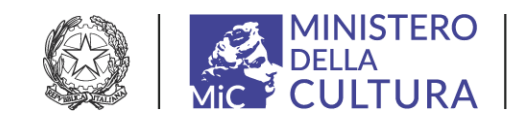

Informativa sulla privacy

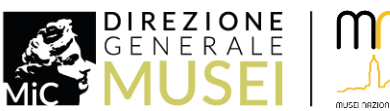

9. Dopo aver letto e accettato l'**informativa sulla privacy**, è possibile selezionare il **metodo di pagamento**. Nell'esempio, selezioniamo 'Carta di credito/debito'.

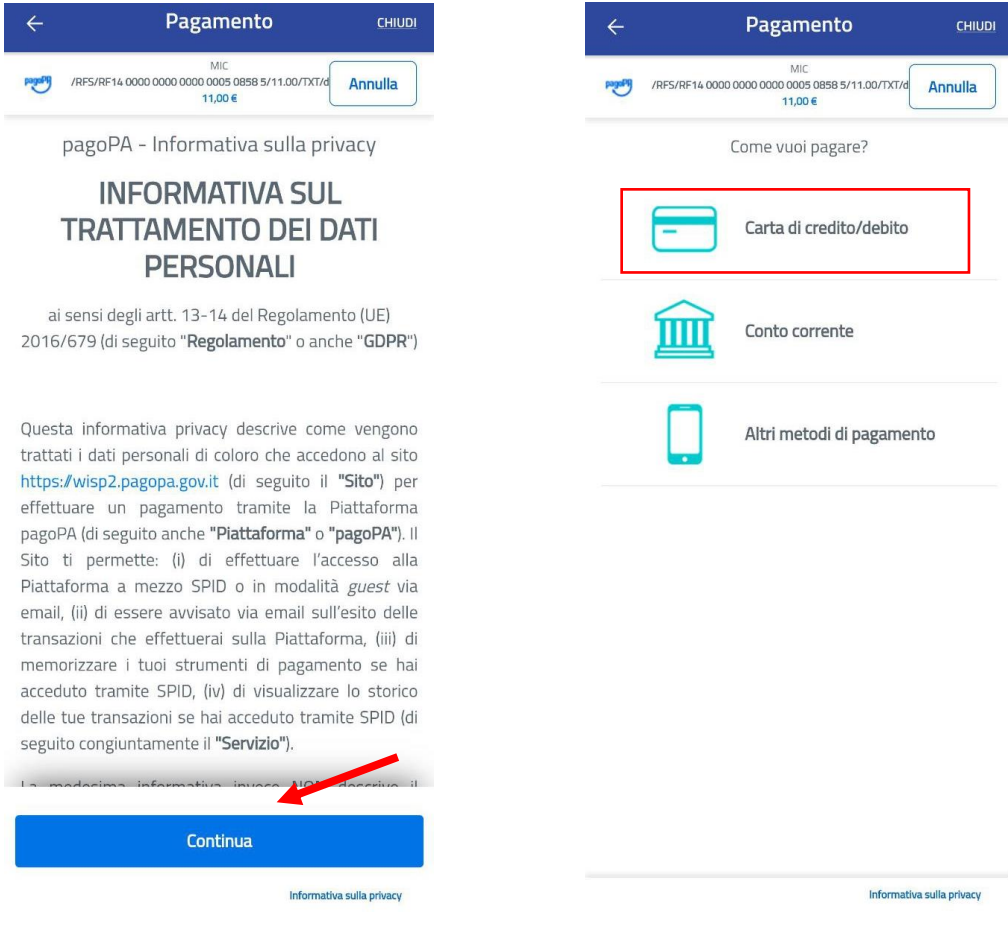

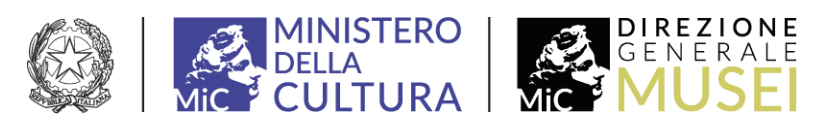

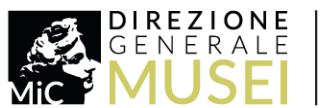

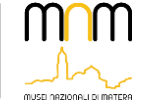

10. Inserire i dati della propria carta o seguire le indicazioni per i diversi metodi di pagamento.

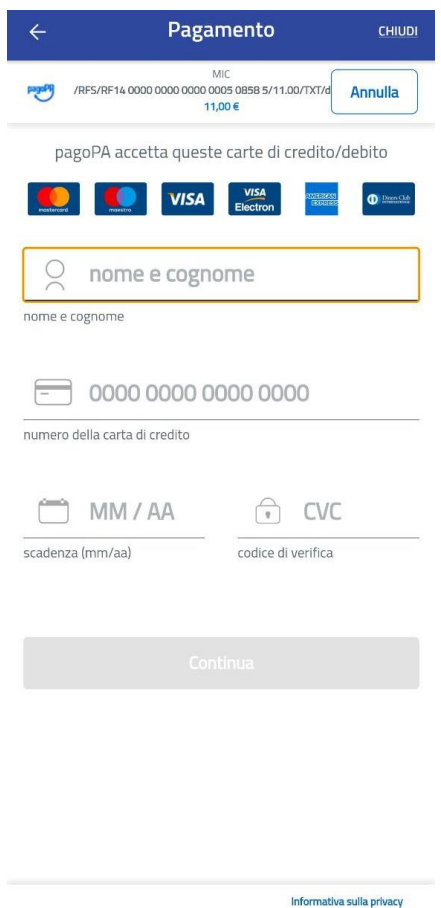

Dopo questo passaggio, il biglietto **risulta acquistato e disponibile sulla propria mail**.

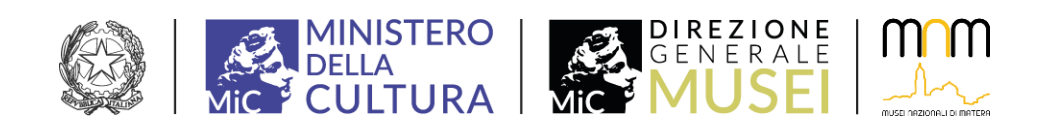